## パスワードマネージャーの設定方法

※画面は全てiPadOS17.2のものです。

例として、Googleのメールアドレスとパスワードを保存する方法を説明します。

- 1. 設定(歯車のマーク)を開きます。
- 2. 左側の欄にある「パスワード」を押し、「パスワードオプション」を押します。

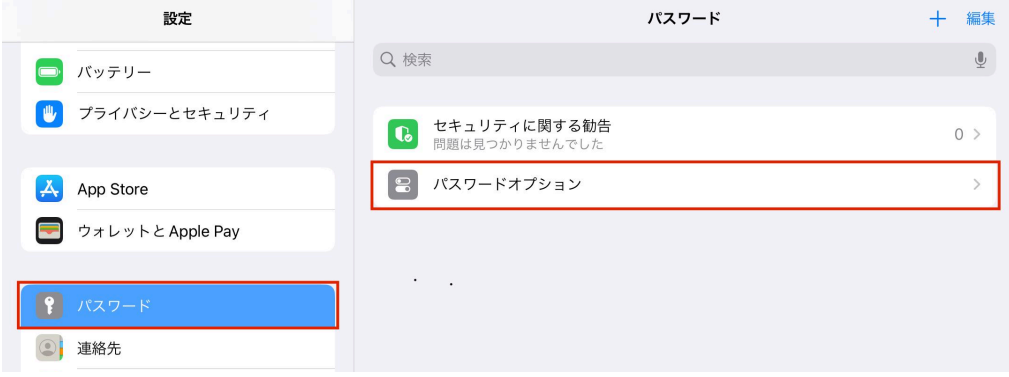

3. 画像と同じになるようにしたら、前の画面にもどります。

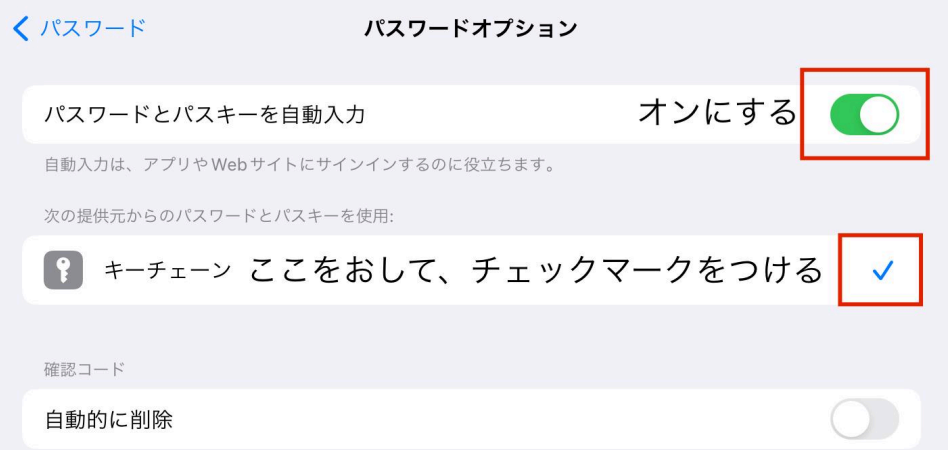

ーーーーーーここからは、人によってすることが違います。ーーーーーー

## すでに登録していて、パスワードを変更する人

1. 登録しているパスワードを選び、右上の「編集」を押す。

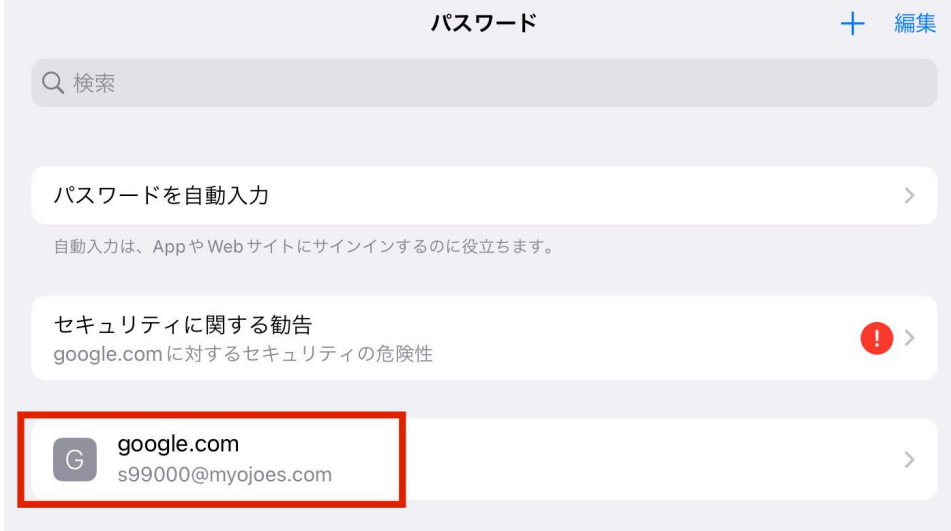

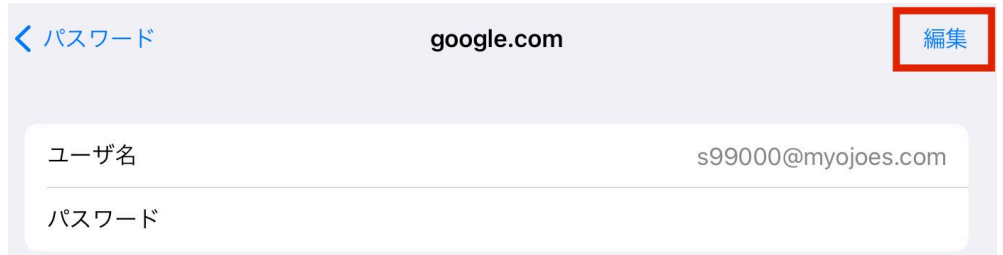

2. 「パスワード」を新しいパスワードに変えて、右上の「完了」を押す。

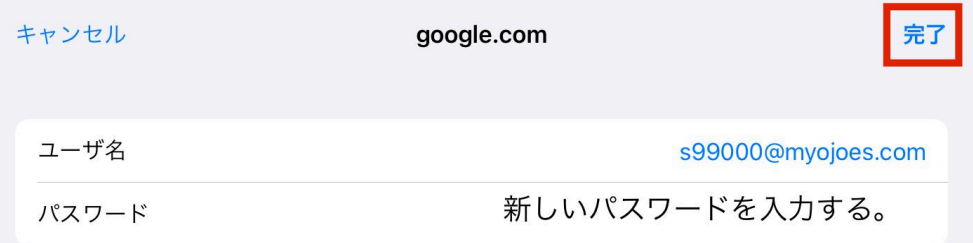

## 初めて登録する人

右上の「+」を押します。

「Webサイト」「ユーザ名」「パスワード」を入力して、「完了」を押します。 メールアドレスを忘れたら、ロイロノートを開いて右上の自分の名前を押すとメールアドレスが出 てきます。

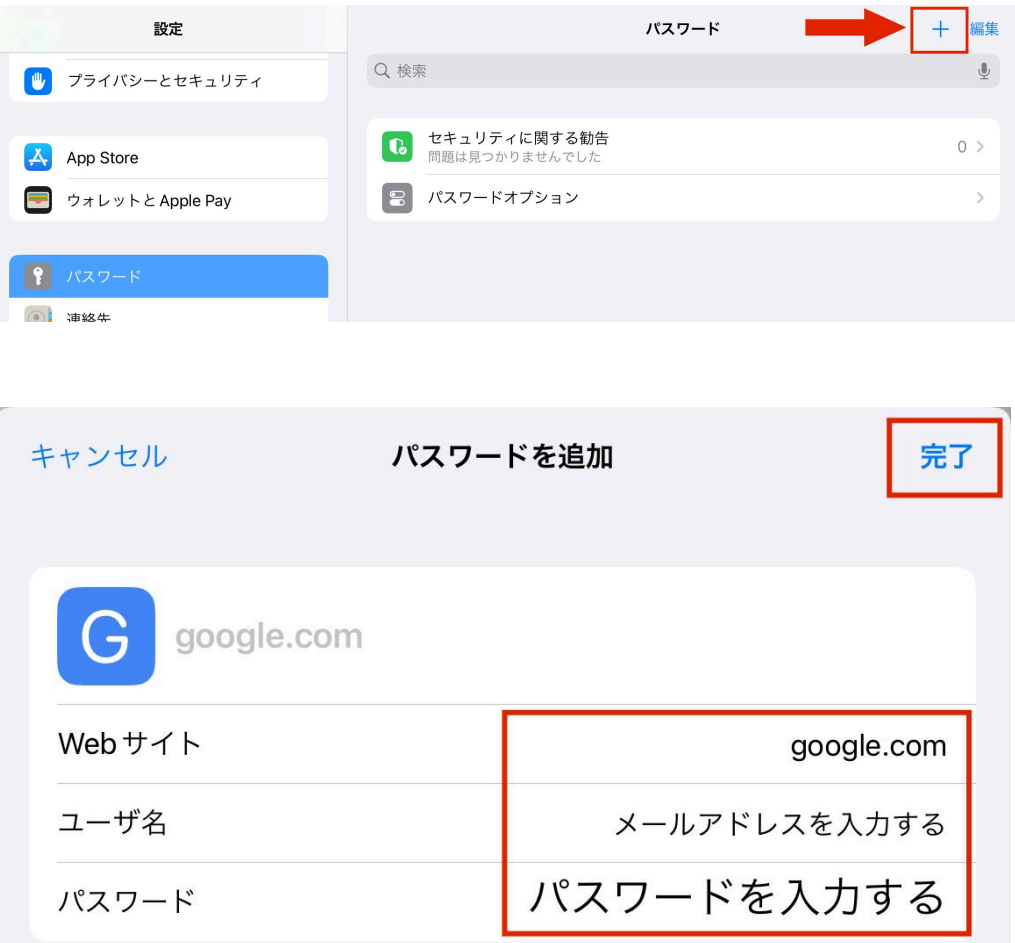